# MANUAL DO APP PROASA**ELAROASA**

 $\epsilon_{\textit{Wolta}}$ 

**MA OPERADORA** PROASA Sation Calular de Emergénci

tendimento embolso

Autorização

 $c_{\text{on}_{t_{\text{a}_{\text{to}_s}}}}$ 

tinas so defendera um lado: o da vida!

h.

 $\odot$ 

 $\overline{\phantom{a}}$ 

Q,

Q)

Revistas & Manuais

E

 $\zeta$  Voltar

**3<sup>2</sup> dose da vecha :** posso agora relativar da medidas

**Dosa do reforço da vacina:**<br>The didas de Morco da vacina:<br>Constantino de Vacina: Posso agora refaxar:<br><sup>Const</sup>itution de Vacina: Posso agora refaxar:<br><sup>Const</sup>itution de Vacina: Posso agora refaxar:<br><sup>Const</sup>itution de Vacina:

Por que os intervalos das doses de

tomar as 2 doses da vacin

Outubro Rosa

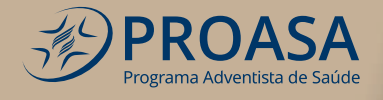

## TENHA O PROASA EM SUAS MÃOS

Os serviços do plano de saúde podem ser acessados por um aplicativo simples e intuitivo: é o App PROASA.

O Mobile Saúde – PROASA, está disponível para download nas plataformas Aple Store e Google Play Store.

Veja como é simples:

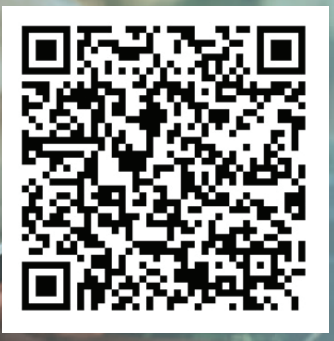

Aproxime a câmera do seu smartphone

### ACESSO

**1.** Para acesso ao APP PROASA, utilize o número da sua carteirinha (matrícula) para preencher os campos ''número do cartão'' e ''senha de usuário''.

**2.** Clique em ''acessar'' e logo estará logado no aplicativo.

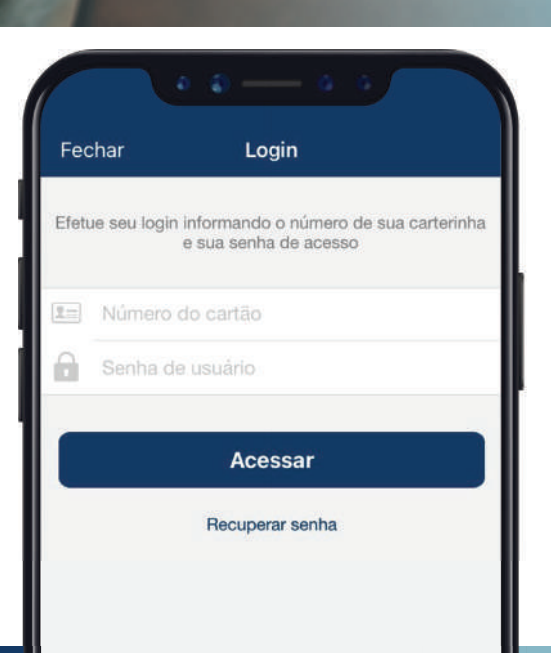

## CONHEÇA TODAS AS FUNCIONALIDADES

Com o aplicativo PROASA, é possível:

#### **1 - Receber mensagens e notifi cações**

#### **2 – Consultar a rede credenciada**

Para consultar as opções de rede credenciada disponíveis em sua região, selecione o campo **"Região da busca"**.

O ideal é que sempre realize a busca preenchendo os campos "**Cidade/estado**" para visualizar toda a variedade de rede credenciada disponível para o atendimento.

#### **Neste ícone, você pode:**

- Pesquisar clínicas, consultórios e hospitais;
- Visualizar os resultados da pesquisa em uma lista ou em um mapa, o qual permite definir rotas utilizando a geolocalização do seu celular; • Favoritar, enviar e-mail ou ligar para o local desejado;

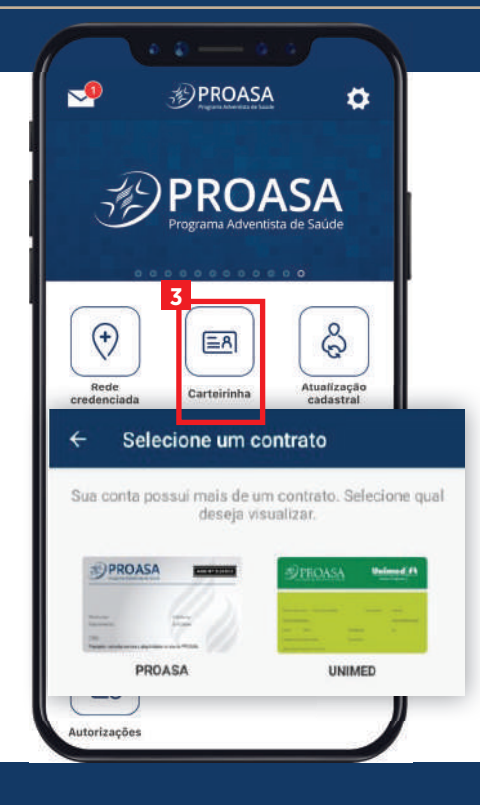

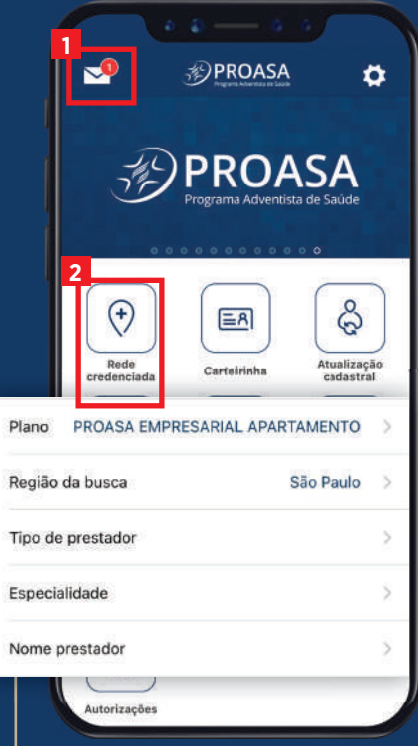

#### **3 – Visualizar carteirinha virtual**

Na ausência da carteirinha física, é possível receber atendimento apresentando a carteira virtual, disponível no App PROASA.

- O titular terá acesso à sua carteira pessoal e as de seus dependentes;
- Os dependentes terão acesso apenas às suas próprias carteiras;

• Os beneficiários que possuem a carteirinha UNIMED, também terão acesso à modalidade virtual pelo App PROASA;

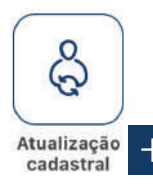

#### **4 – Atualizar Cadastro**

Mantenha seus dados atualizados, solicitando a alteração de cadastro diretamente pelo App PROASA.

Basta clicar em ''Nova solicitação'' (localizado no canto superior direito da

ᇛ

**Noticias** 

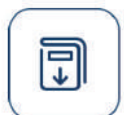

**Revistas** & Manuais

tela), iniciar as alterações e enviar a solicitação. **5 – Acessar as últimas novidades do plano de saúde**

Clicando no ícone é possível visualizar ou rever todas as notícias já postadas no aplicativo.

## **6 – Acessar livretos e documentos importantes**

Neste ícone, você pode:

- Acessar livretos, manuais, panfletos e boletins informativos;
- Fazer download de todos os materiais disponíveis nesta opção.

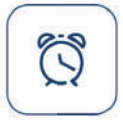

Alarmes

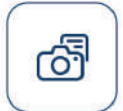

**7 – Criar alarmes**  Definir alarmes pessoais.

#### **8 – Salvar prescrições**

Fotografe e salve todas as prescrições neste ícone. Assim, poderá levá-las sempre com você.

Prescrições

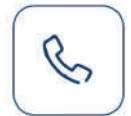

#### **9 – Acessar os telefones e e-mails do plano de saúde**

Clicando no ícone é possível visualizar os telefones comerciais e de emergência, além de ter rápido acesso aos e-mails para contato com a operadora.

Contatos

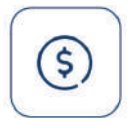

Eytrato reembolso

#### **10 – Acompanhar o extrato de reembolso**

Ao clicar neste ícone, o beneficiário poderá acompanhar a situação do reembolso.

- O titular terá acesso aos seus extratos e aos de seus dependentes;
- Os dependentes terão acesso apenas aos seus extratos;

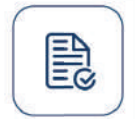

#### **11 - Acompanhar solicitações de autorização**

Ao clicar neste ícone, o beneficiário poderá acompanhar as solicitações de autorização de todos os serviços lançados em sua carteira PROASA.

**Autorizações**